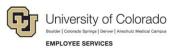

# Human Capital Management: Step-by-Step Guide

## Approving Transactions

This guide describes approving transactions submitted in HCM.

HCM has the following types of transactions, and therefore, different procedures for approving them.

- **Template Based Transactions (TBTs):** Certain transactions, like hires and transfers, are created through a TBT and submitted for approval.
- **Standard requests:** Some requests, such as PETs and Position updates, are submitted through PeopleSoft pages as delivered, meaning without any customization to the delivered code.
- Electronic Personnel Action Requests (ePARs): Transactions submitted through SMART forms.

#### Contents

| Approving Transactions                                  | 1 |
|---------------------------------------------------------|---|
| Before You Begin                                        | 2 |
| Approving Template Based Transactions                   | 2 |
| Making Final Approval                                   | 4 |
| Denying or Pushing Back a Transaction                   | 4 |
| Making Changes to the Transaction before Final Approval | 4 |
| Approving Requests Submitted as Delivered               | 5 |
| Approving Requests Submitted through ePARs              | 6 |
| Searching for ePAR Transactions Awaiting Approval       | 7 |
| Reviewing and Approving ePAR Transactions               | 8 |

### **Before You Begin**

#### Navigation tips:

#### HCM Community Users

Procedures in this guide begin from the HCM Community Users dashboard:

- 1. From the portal, click the **HCM** tile. The Employee Self Service dashboard appears.
- 2. Click Employee Self Service.
- 3. Click **HCM Community Users** to display the dashboard.

The NavBar displays options for accessing other systems. Through the NavBar, you can select CU Resources to access systems on the portal.

The magnifying glass is called a look up and displays search results for you to select valid field values.

The book and checkmark lets you spell check text boxes.

#### **Approving Template Based Transactions**

To approve template based transactions, such as hires, rehires, and transfers:

- 1. From the HCM Community Users dashboard, select the **Approvals** tile. The Pending Approvals page appears.
- 2. Select the template transactions you want to approve. The example below shows Template Transfer.

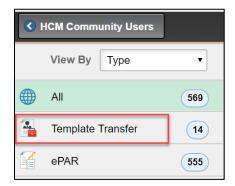

3. Select an approval request from the list. The Manage Hire Details page appears.

|                   | Pending Approvals    | 🏫 Q 🌲 i               |
|-------------------|----------------------|-----------------------|
|                   |                      | 02/20/2010            |
| Template Transfer | 5685 3b TBT PPL UAMC | Routed > 02/26/2018 > |

Because the TBT is read only, the first approver can only view the TBT. The final approver in the workflow can make changes to the TBT.

| Pending Approvals                                                              | Manage H                   | ire Details      |                |                   |
|--------------------------------------------------------------------------------|----------------------------|------------------|----------------|-------------------|
|                                                                                |                            |                  |                | Related Content - |
| Ianage Transactions                                                            |                            | Approve          | Deny           | Pushback          |
| Manage Transaction Details                                                     | Comments                   |                  |                |                   |
| Name David Gross                                                               |                            |                  |                |                   |
| Template CU_TERMINATION - Direct Termination                                   |                            |                  |                |                   |
| Transaction Type Change Personal and Job Data                                  |                            | View Template    |                |                   |
| Transaction Status Action Required                                             |                            |                  |                |                   |
| Organizational Employee<br>Relationship<br>Effective Date                      |                            |                  |                |                   |
| Action Termination                                                             |                            |                  |                |                   |
| Action Reason End of Appointment                                               |                            |                  |                |                   |
| Person Information                                                             |                            |                  |                |                   |
| Employee ID 113414 Empl Re                                                     | cord 1                     |                  |                |                   |
| HR Status Active                                                               |                            | Person Organizat | tional Summary |                   |
| Complete Transaction                                                           |                            |                  |                |                   |
| Select this button to open the original template to complete the transaction.  |                            | Open Te          | mplate         |                   |
| Personal Data                                                                  |                            |                  |                |                   |
| Select this button to upload Personal Data. You may view/update the data befor | e saving it to the system. | Update Pers      | onal Data      |                   |
| Termination Approvals                                                          |                            |                  |                |                   |
| Transaction Request ID=54977:Pending                                           |                            |                  |                |                   |
| Campus = Boulder (UCB)                                                         |                            |                  |                |                   |
| Pending<br>Multiple Approvers<br>Auto-approve UCB                              |                            |                  |                |                   |
| ▼ Comments                                                                     |                            |                  |                |                   |
| Cardia.Rpan al 02/08/20 - 10:11 AM<br>This is a lest                           |                            |                  |                |                   |

4. To approve the selected transaction, type **Comments** and click **Approve**.

The system displays another page that opens the transaction in read only mode with a message asking you to complete the TBT transaction processing.

- 5. Click OK.
- 6. Click Save and Submit to close out of the approval process.

A message appears indicating the transaction has been approved.

| Message                                                          |
|------------------------------------------------------------------|
|                                                                  |
| TBT Request ID=5688 was Approved, AWE Thread ID=165. (21000,305) |
| The specified AWE action was completed for the TBT Transaction   |
| OK                                                               |

If there is another approver, the transaction is routed for final approval.

### Making Final Approval

The Final Approver can open the pending transaction and click **Approve**, similar to the previous procedure. The system sends an email notification to the initiator of the transfer request after the transaction has been approved. An email notification is also sent to the employee.

#### **Denying or Pushing Back a Transaction**

The person with final approval authority can also choose to deny a transaction or push it back to the originator for modifications.

To deny or push back a transfer transaction:

- 1. Type **Comments** indicating why you are denying or pushing back the transfer.
- 2. Click **Deny** or **Pushback**. The system sends a notification email to the initiator of the transaction that includes your comments. The initiator can update transactions that are pushed back and resubmit them for approval. Denied transactions cannot be updated for resubmission.

#### Making Changes to the Transaction before Final Approval

If you are the final approver and want to change job or position information before final approval, you can open the template and make your updates.

- 1. Type **Comments** indicating what you are changing and why.
- 2. Click Open Template.
- 3. Make any changes to the Position and Job Information on the Manage Hire Details page.
- 4. Click **Save and Submit**. A message appears confirming the information is saved.

Template Based Transactions
Save Confirmation

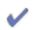

The save was successful. The Person ID is 105145.

5. Click **OK**. The system returns you to the Approval page.

The transaction will automatically be approved and write to Job Data.

6. Because you have overridden the original information in the TBT, enter notes into the **Job Notes** section in Job Data that explain the changes you are submitting to the system. Indicate that you have overwritten the template and your final changes have been written to the system.

### Approving Requests Submitted as Delivered

When you first log on to the portal, you will see whether you have approvals pending (Figure 1). You should also receive an email notification from the system that you have approvals pending.

These notifications apply to transactions that are submitted using PeopleSoft pages as delivered. At the time of this guide's update, the following requests apply:

- Position
- Payroll Expense Transfers (PETs)

Other requests requiring approval are still being submitted through ePARs, as described in the next section of this guide.

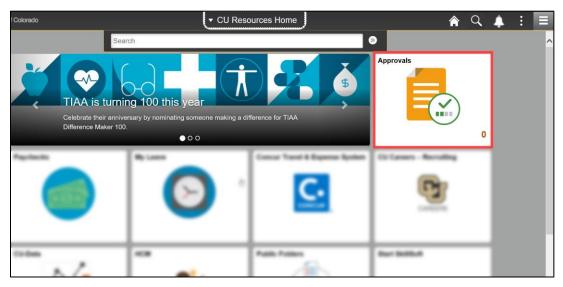

Figure 1. Pending approvals indicated in portal

Note: This same tile displays pending approvals from the HCM Community Users dashboard.

To access these approval requests:

1. Either click the notification from the portal or the Approvals tile from the HCM Community Users dashboard. The Pending Approvals page appears:

| ا ک | HCM Community Users |   |                   | Pending Approvals                          |
|-----|---------------------|---|-------------------|--------------------------------------------|
|     | View By Type        | ~ | Ŧ                 |                                            |
|     | All                 | 4 | All               |                                            |
|     | Position            | 4 | Position Approval | 00735300 / 2017-07-05 Elijah Blade Olachea |
|     |                     |   | Position Approval | 00717575 / 2017-06-05 Gamboa,Joyce S       |
|     |                     |   | Position Approval | 00735448 / 2017-07-07 Klymkow,Kymberly     |
|     |                     |   | Position Approval | 00000001 / 2017-07-26 Lutz, Toby L         |
|     |                     |   |                   |                                            |

Notice you can view all approval requests, or filter them by type.

2. Click an approval request from the list to select it. Details specific to the type of request appear.

- 3. Review the tabs of information for the request.
- 4. You have the option to click **Comments** and add information regarding your decision to approve or deny the request.
- 5. Click either **Approve** or **Deny**. The system notifies the requestor that the request has been approved or denied.

#### **Approving Requests Submitted through ePARs**

To approve transactions submitted through ePARs, navigate to the Approvals Inbox. These are transactions that were submitted through the Pay Actions and Non-Pay Actions Document Collections.

1. Navigate to: NavBar: Navigator> Smart Solutions> Smart Workflow> Transaction Approval> Approval Inbox.

| NavBar: Navi  | gator                     |   |                 |   |                      |   |                      |
|---------------|---------------------------|---|-----------------|---|----------------------|---|----------------------|
|               | CU PETs and Funding       | > | Smart Solutions |   | Smart Workflow       |   | Transaction Approval |
| Recent Places | CU Time                   | > | Smart E-Verify  | > | Transaction Approval | > | Approval Inbox       |
|               | Onboarding Process        | > | Utilities       | > | Mass Approvals       | > | Approval Submission  |
| CU Resources  | Smart Solutions           | > | Smart Workflow  | > | Workflow Admin       | > | Transaction Status   |
| HCM Favorites | Smart Employee Onboarding | > |                 |   | User Preferences     | > |                      |
|               | Smart PAF                 | > |                 |   |                      |   |                      |
| Navigator     | Self Service              | > |                 |   |                      |   |                      |

#### You will see the **Approval Inbox** search window.

| ransactionType:      | ePARApproval | •        |    |        |  |
|----------------------|--------------|----------|----|--------|--|
| Jse Saved Search:    |              | •        |    |        |  |
| PAR #                | equal to     | •        |    | ٩      |  |
| PAR Action           | equal to     | •        |    | -      |  |
| ePAR Status          | equal to     | •        |    | •      |  |
| Action               | equal to     | •        | 0  | L      |  |
| Reason Code          | equal to     | •        |    | م      |  |
| Empl ID              | equal to     | <b>~</b> |    | م      |  |
| Entered Date         | equal to     | <b>~</b> | 31 |        |  |
| Department           | equal to     | •        |    | م      |  |
| First Name           | begins with  | -        |    |        |  |
| Last Name            | begins with  | •        |    |        |  |
| Job Code             | equal to     | •        |    | Q      |  |
| Position Number      | equal to     | •        |    | Q      |  |
| Classified Indicator | equal to     | •        |    | •<br>• |  |

6 HCM Step-by-Step Guide | hcm\_sbs-approving-transactions.docx Revised: June 8, 2021 | Prepared by: Employee Services

## Searching for ePAR Transactions Awaiting Approval

1. To the right of the line labeled ePAR Status, select In Workflow from the drop-down list.

| ransactionType:      | ePARApproval - |          |
|----------------------|----------------|----------|
| Use Saved Search:    | ▼              |          |
| ePAR #               | equal to 👻     | Q        |
| PAR Action           | equal to 👻     | <b>▼</b> |
| ePAR Status          | equal to 👻     | <b></b>  |
| Action               | equal to 👻     | Q.       |
| Reason Code          | equal to 👻     | Q        |
| Empl ID              | equal to 👻     | Q        |
| Entered Date         | equal to 👻     | B        |
| Department           | equal to 👻     | ٩        |
| First Name           | begins with 🗸  |          |
| Last Name            | begins with 🗸  |          |
| Job Code             | equal to 🗸     |          |
| Position Number      | equal to 🗸     |          |
| Classified Indicator | equal to 👻     |          |

2. Click Search.

Below the Search button, the ePAR Approval Inbox will appear, listing all transactions in the workflow.

|    | Search Clea                                                          | Advanced Search | Save Search Criteria Dele | ete Saved Search Pe | rsonalize Search |                |                  |
|----|----------------------------------------------------------------------|-----------------|---------------------------|---------------------|------------------|----------------|------------------|
| eP | ePAR Approval Inbox Personalize   Find   💷   📰 First 🕚 1 of 1 🕑 Last |                 |                           |                     |                  |                |                  |
| el | PAR Details Employe                                                  | e Details       |                           |                     |                  |                |                  |
|    | Request ID                                                           | View Name       | Document ID               | Action              | Reason           | Effective Date | Status           |
| 1  | POS0001105                                                           | Update 🔻        | EPAR_POSITION             | Position Change     | Vacant Position  | 07/01/2015     | Workflow ePAR HR |

3. Click the Request ID link to view the transaction.

Search

## **Reviewing and Approving ePAR Transactions**

1. To review the details of the transaction, you can use the Previous and Next buttons to see each Step.

Or, you can jump to a step, using the drop-down at the bottom of the page.

| Jump To:                                                                                           | Step 2) ePAR Position - Change 📃 🗹                  |
|----------------------------------------------------------------------------------------------------|-----------------------------------------------------|
| The Audit                                                                                          | Step 1) ePAR - Position Action/Reason               |
|                                                                                                    | Step 2) ePAR Position - Change                      |
| Entered B                                                                                          | Step 3) ePAR NPP - Questionnaire                    |
| Entered C Step 5) ePAR NPP- Position Summary<br>Entered C Step 5) ePAR NPP- Additional Information |                                                     |
|                                                                                                    | Step 6) ePAR New Department Budget Table - POSITION |

2. Once you have reviewed the details of the transaction, you have the option to Approve, Deny, or Hold.

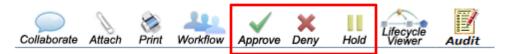

- **Approve**: Sends the transaction through to HCM if you are the final approver or to the next group of approvers.
- **Deny**: Pushes the transaction back one step. If you Deny as the final approver, the transaction goes back to the initiator where the ePAR Status will appear as Denied, and the Document Status will appear as Initial/Rejected status.
  - **Note:** The Deny functionality for ePARs works differently from the Deny functionality for TBT transactions. For denied ePAR transactions, the final approver should provide comments and/or advise the initiator to create a new transaction to submit for approval.
- Hold: Lets you hold the transaction and prevents others from taking action on it.
- 3. When you click **Approve**, you will be prompted to enter comments.

|                   | ×    |
|-------------------|------|
|                   | Help |
|                   |      |
| Approval Comments |      |
| Comments          |      |
|                   |      |
| Approve Cancel    |      |
|                   |      |

4. Click **Approve** again.

8